## **Dossier d'installation et de mise en service**

## TEREO et TEREO DUO

Compatible nouvelle régulation depuis le 01/11/2019

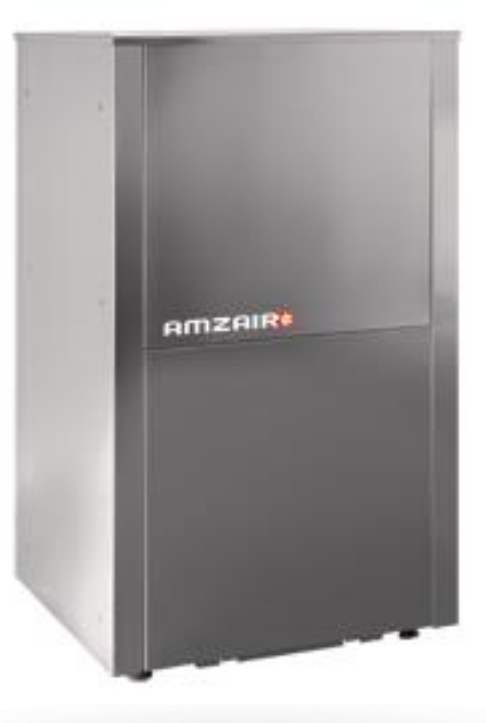

*Pompe à chaleur Eau/Eau monobloc intérieure* Chauffage, rafraîchissement et eau chaude sanitaire

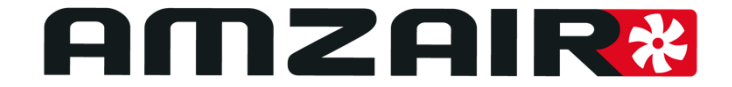

Version 18/06/2020 - Soft 5.2

## **SOMMAIRE**

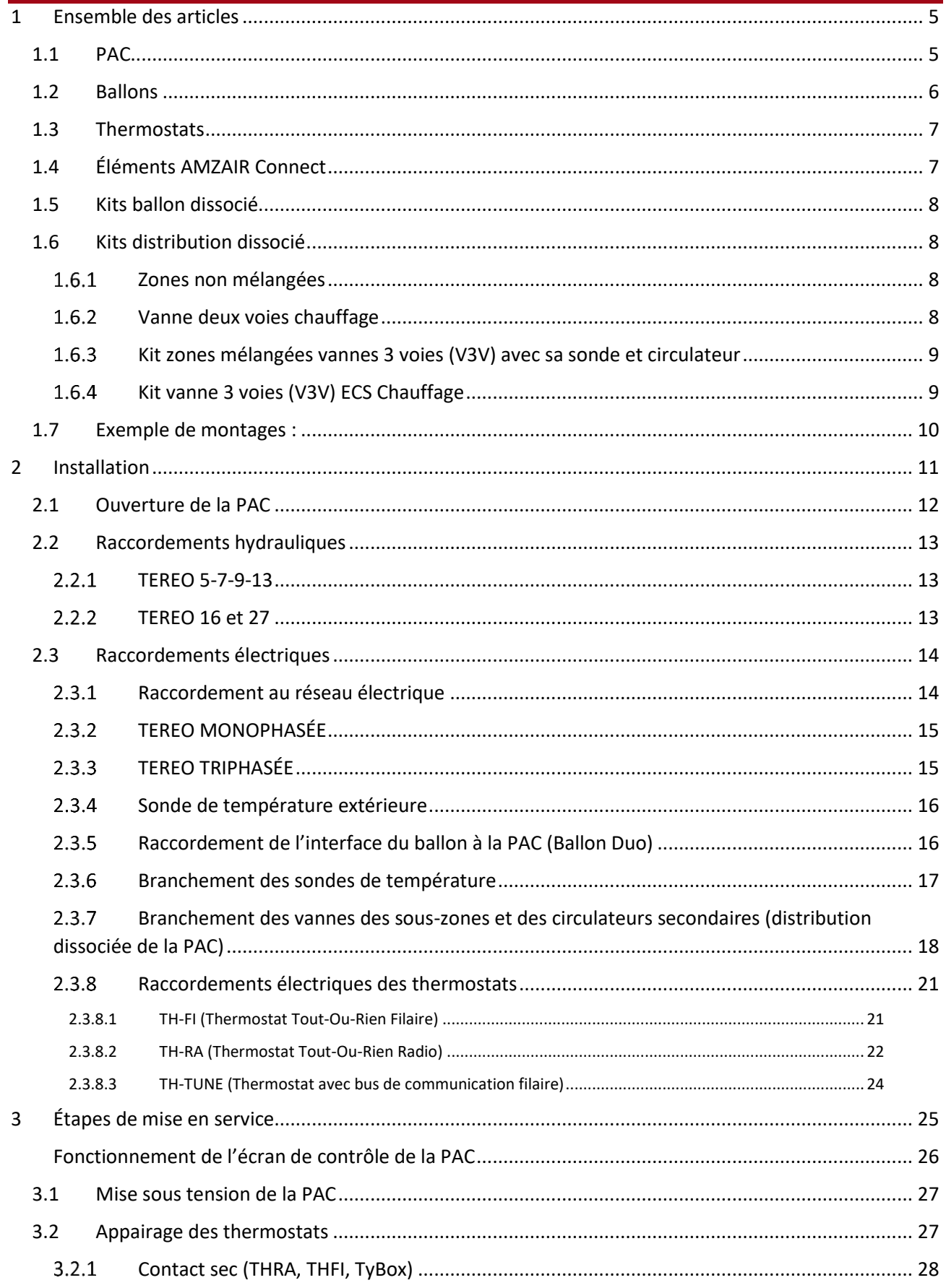

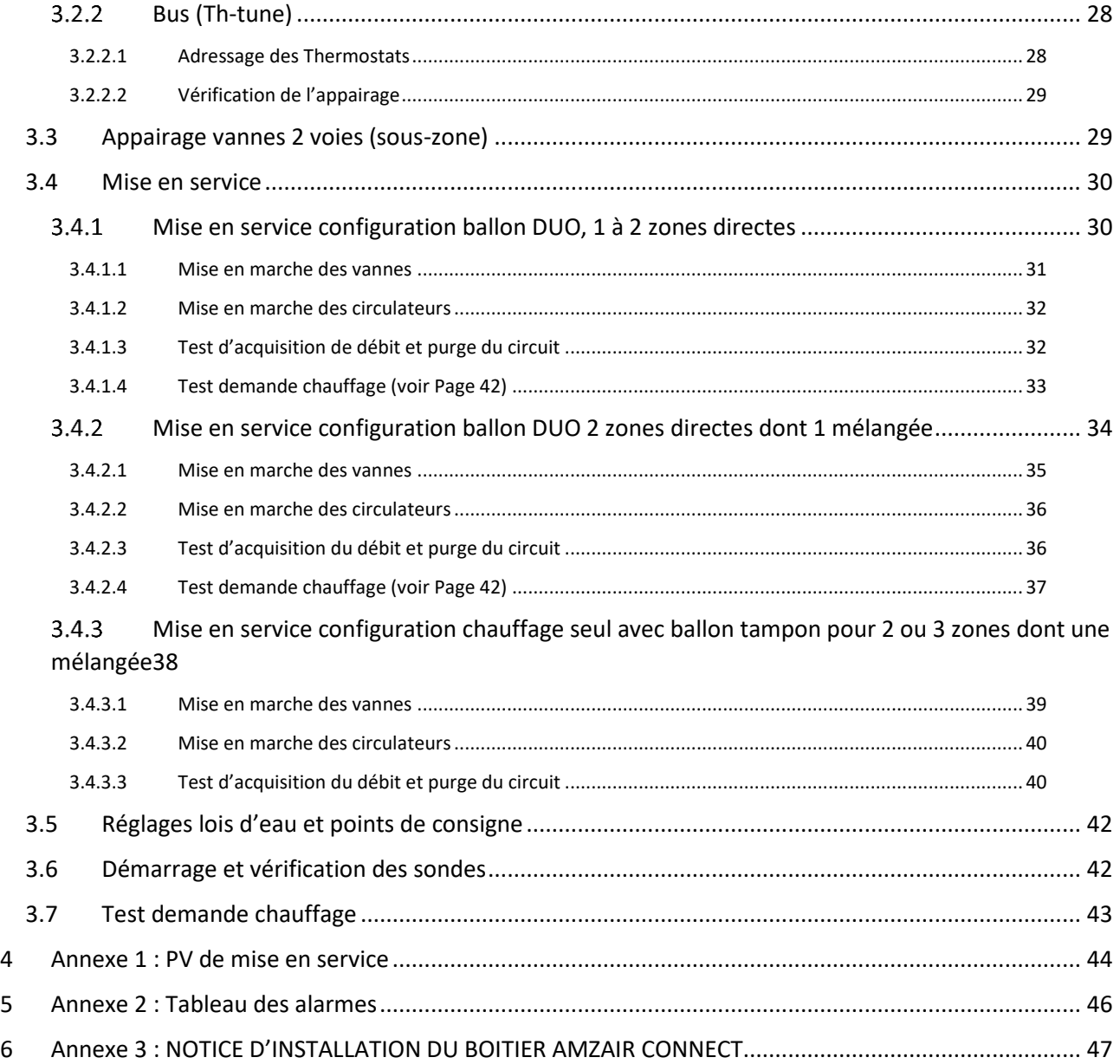

# <span id="page-4-1"></span><span id="page-4-0"></span>1 ENSEMBLE DES ARTICLES 1.1 PAC TEREO 5-7-9-13 *Vis DIN7991 M6×40*  $\times$  10 *Vis pour fixation des panneaux* ক **TEREO 16-27** *Vis DIN7991 M6×40*  $\times$  10 *Vis pour fixation des panneaux*

 $\overline{\cal C}$ 

ट

## <span id="page-5-0"></span>1.2 Ballons

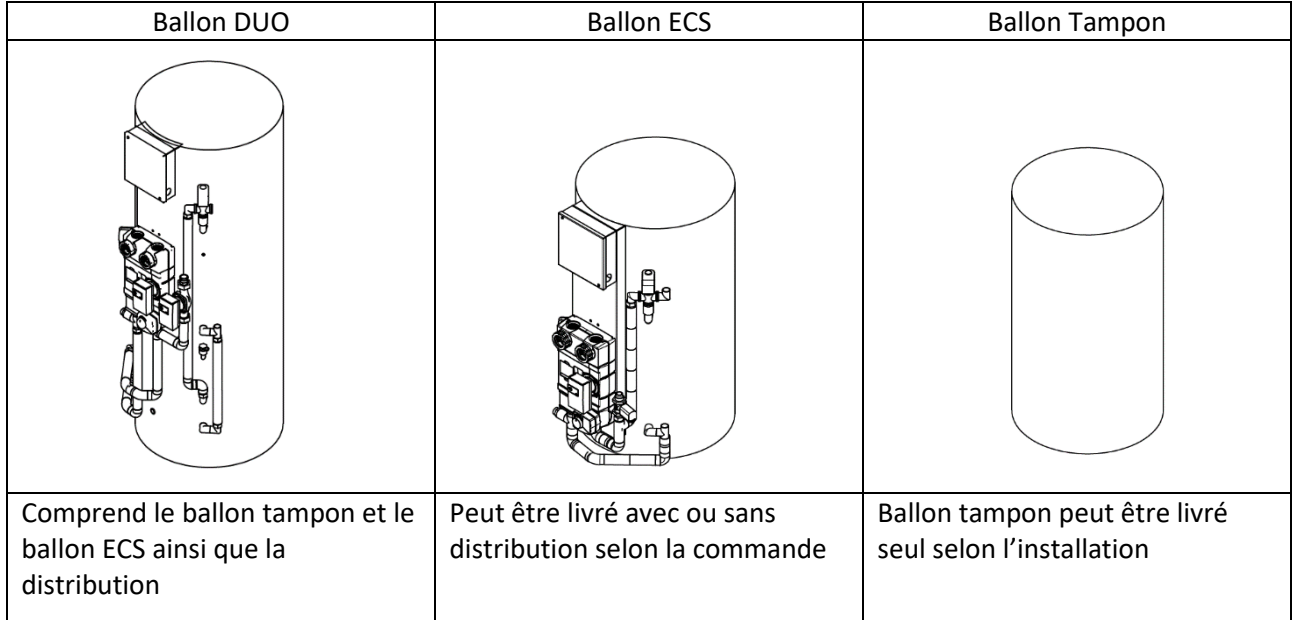

.

#### <span id="page-6-0"></span>**Thermostats**

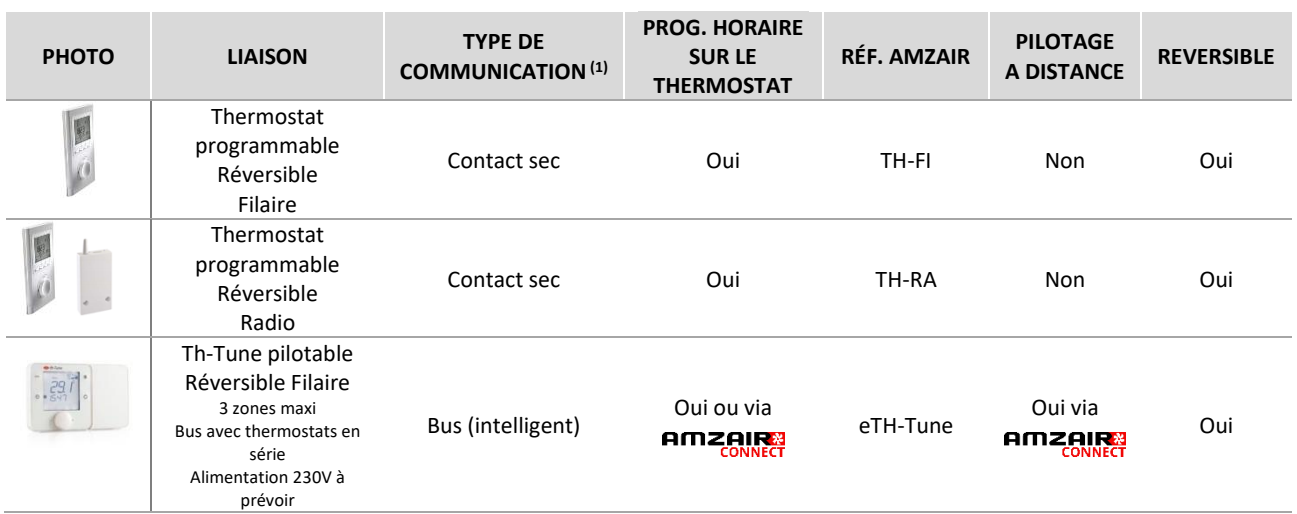

 $<sup>(1)</sup>$  Liaison via CONTACT SEC entre thermostat et PAC = le thermostat est un simple interrupteur qui indique à la PAC si la zone est en besoin ou non.</sup>

#### **RAPPEL : la PAC est compatible avec tous les thermostats à contact sec (jusque 3 zones).**

#### <span id="page-6-1"></span>1.4 Éléments AMZAIR Connect

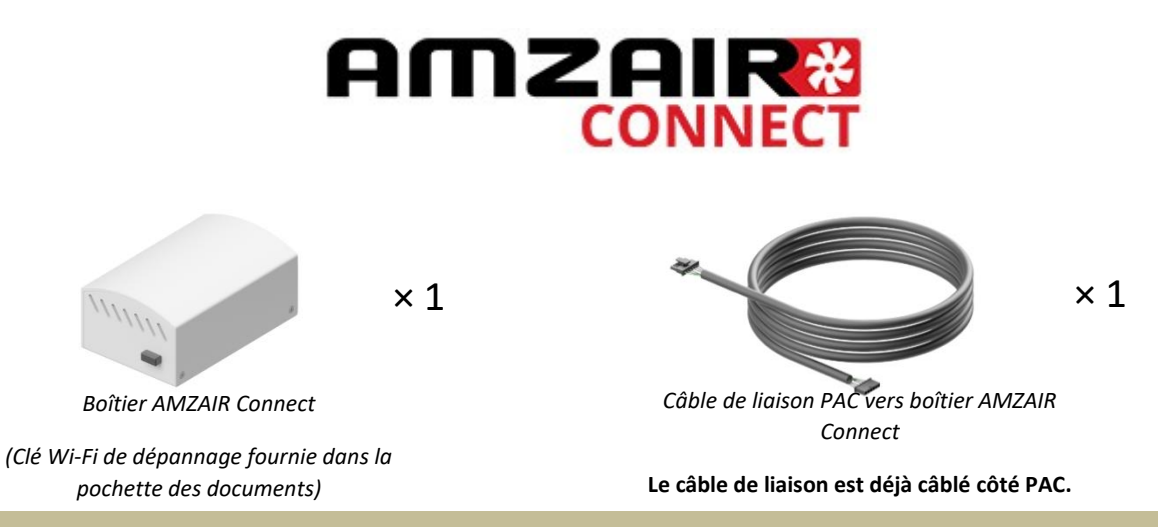

#### **Notice d'installation du boîtier AMZAIR Connect : voir en annexe.**

Disponible en téléchargement sur notre espace pro amzair.fr

#### *À quoi sert AMZAIR Connect ?*

AMZAIR Connect est une solution de pompe à chaleur connectée permettant (selon le forfait choisi) un pilotage, un suivi, et une maintenance à distance de votre pompe à chaleur.

#### **De plus, la souscription à AMZAIR Connect permet une garantie de 5 ans minimum qui peut être étendue jusqu'à 10 ans pièces et interventions.**

Pour profiter de ces services et garanties, la pompe à chaleur AMZAIR doit être connectée à votre box internet et doit correspondre au contrat de services AMZAIR Connect (voir les conditions détaillées sur le contrat de services et sur les Conditions Générales de Ventes et de Garanties sur amzair.fr). Ces services sont disponibles sous réserve qu'une station technique agréée AMZAIR Connect soit située à proximité́de l'installation.

**Une PAC sans contrat AMZAIR Connect bénéficie d'une garantie de 2 ans pièces, hors main d'œuvre et déplacements.**

## <span id="page-7-0"></span>1.5 Kits ballon dissocié

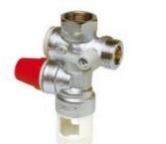

 $\times$  1

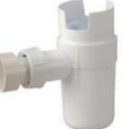

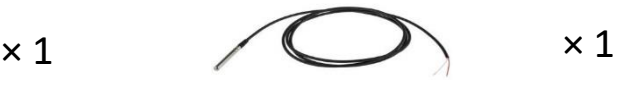

*Groupe de sécurité 3/4 '' Siphon de groupe de sécurité Sonde de température ECS 6 m*

+ <sup>×</sup> *nombre de zones*

### <span id="page-7-2"></span><span id="page-7-1"></span>1.6 Kits distribution dissocié

 $16$ ZONES NON MELANGEES

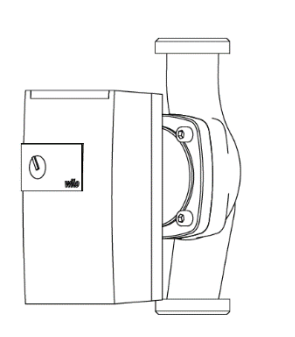

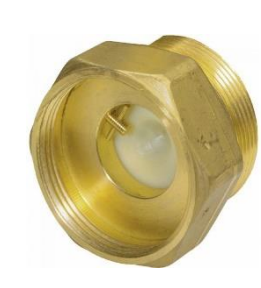

*Circulateur Clapet anti-thermosiphon*

<span id="page-7-3"></span>..6.2 VANNE DEUX VOIES CHAUFFAGE

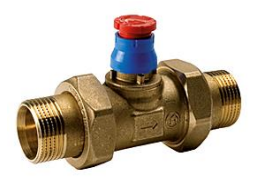

Alimentation V2V : 220 Volts Temps de commutation de la vanne : 6 minutes. Ci-dessous : Procédure de montage V2V

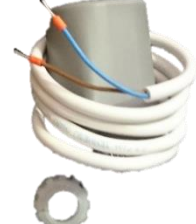

Moteur vanne 2 voies + bague de fixation Connection sur carte, voir Chap. 2.3.7 pour le branchement électrique

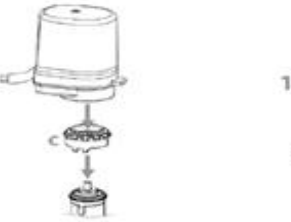

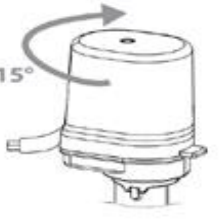

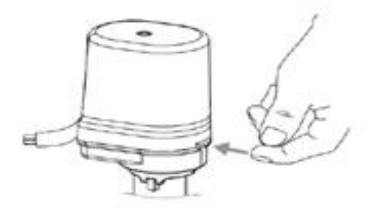

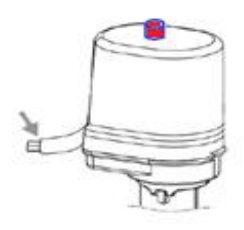

<span id="page-8-0"></span>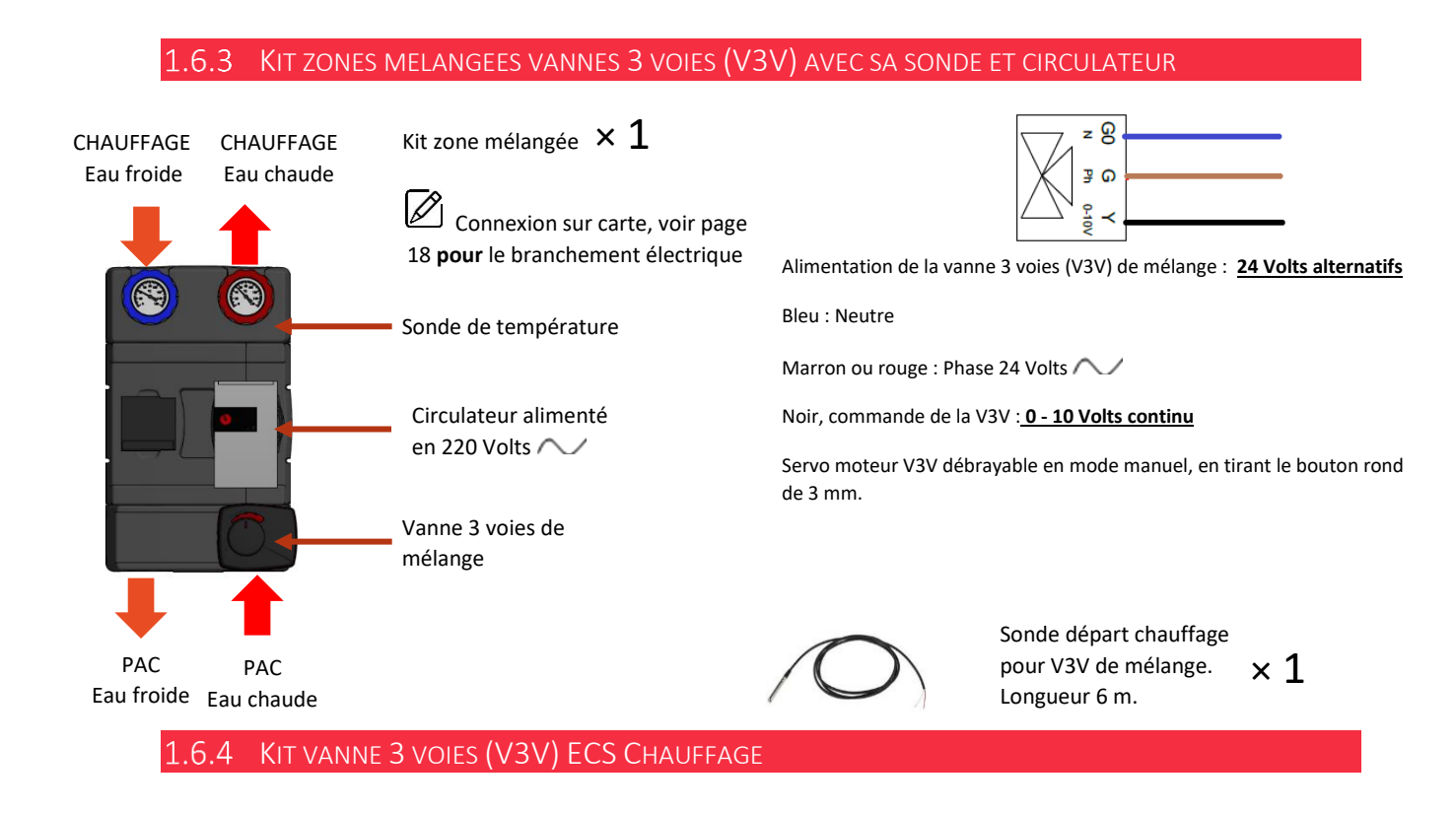

<span id="page-8-1"></span>Moteur vanne 3 voies ECS chauffage. Fonctionnement en tout ou rien. Temps de commutation 1 minute. Par défaut la V3V est sur l'ECS, donc « 0 ».

À la mise sous tension la vanne 3 voies s'autocalibre, si le point noir est positionné en face du « 0 » avec une clé Allen.

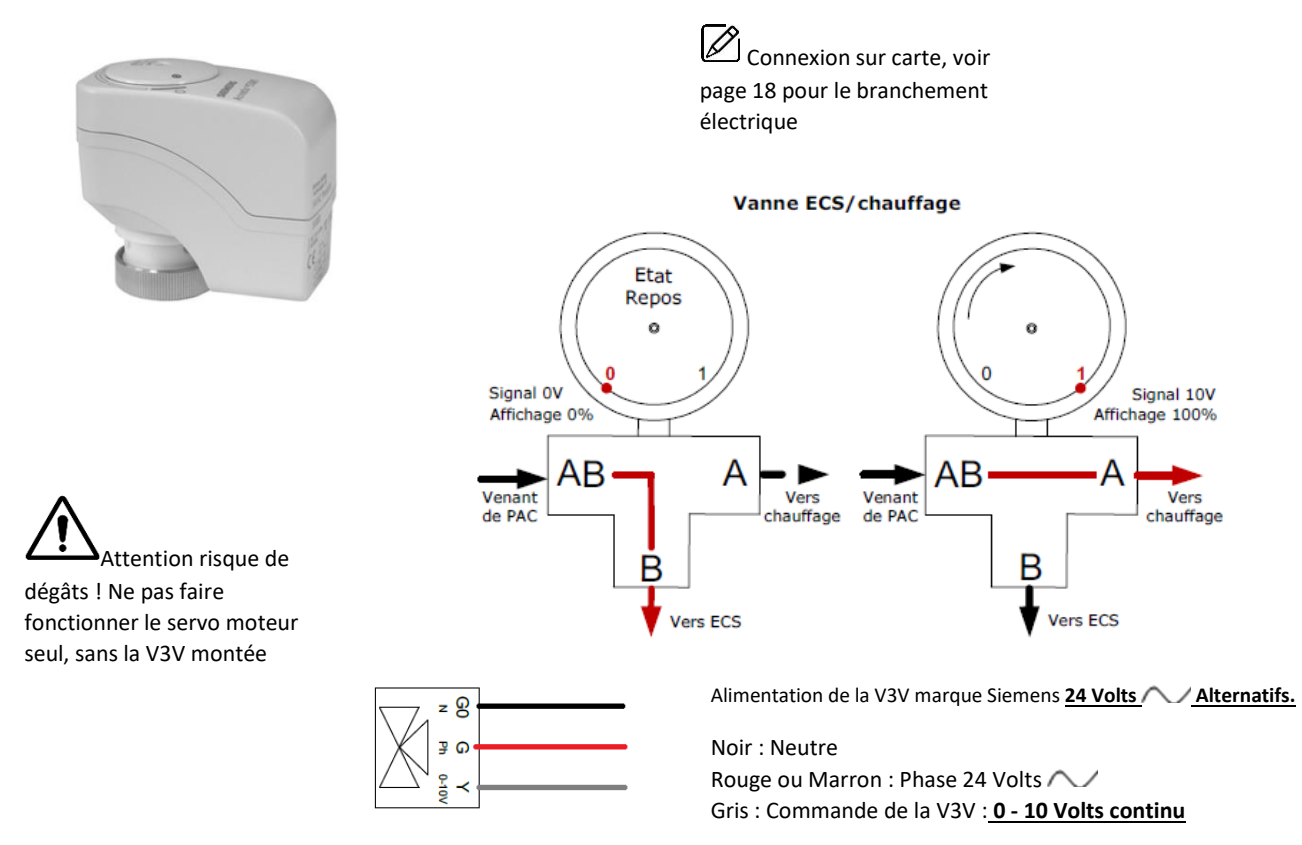

#### <span id="page-9-0"></span>1.7 Exemple de montages :

Les kits zones peuvent complémentaires peuvent permettre le raccordement de trois sous-zones directement sur l'automate de la PAC et en suivant les schémas de raccordement hydraulique suivants.

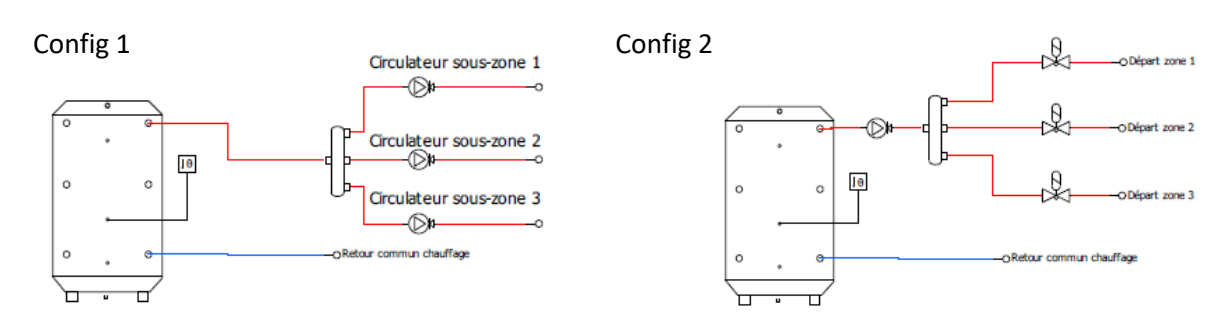

#### Config 3

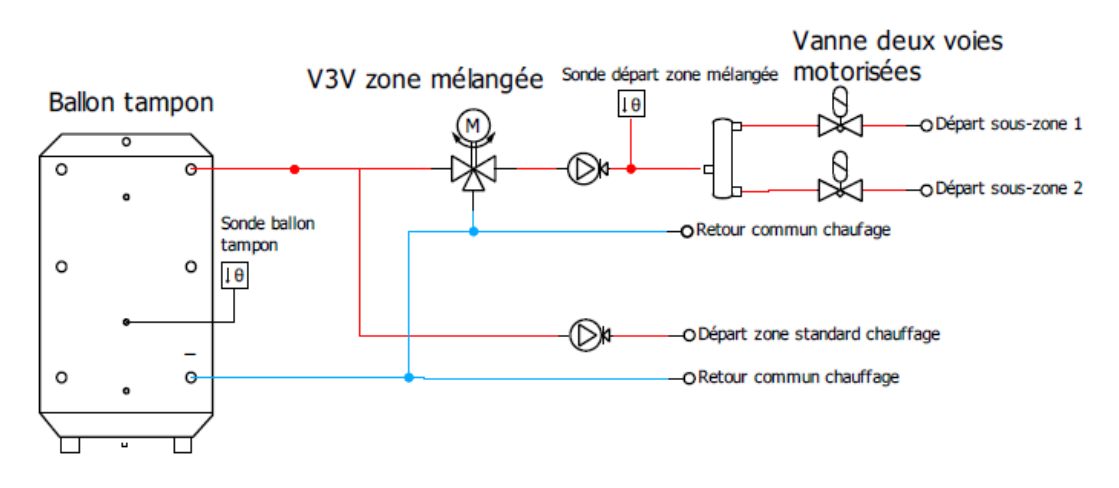

Config 4

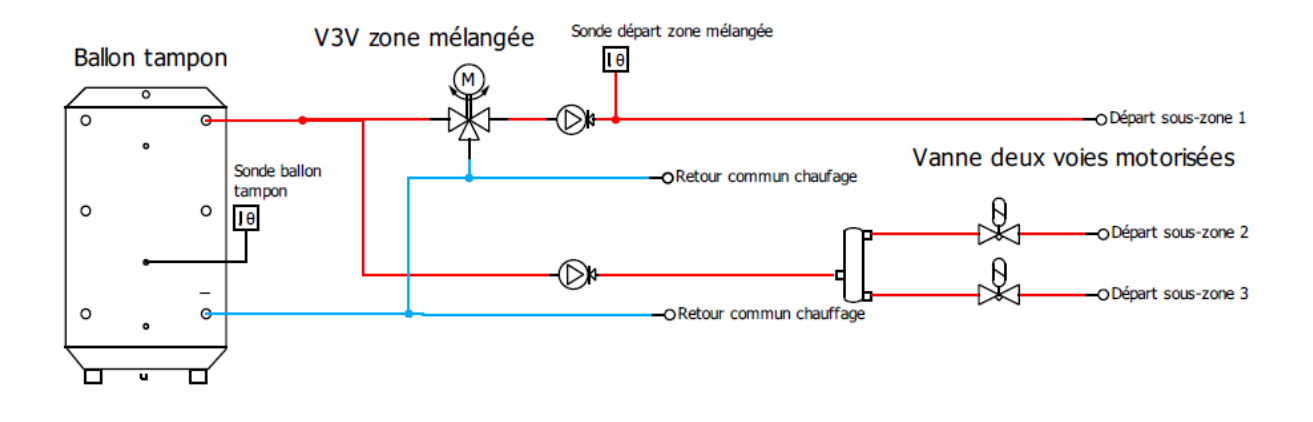

## <span id="page-10-0"></span>2 INSTALLATION

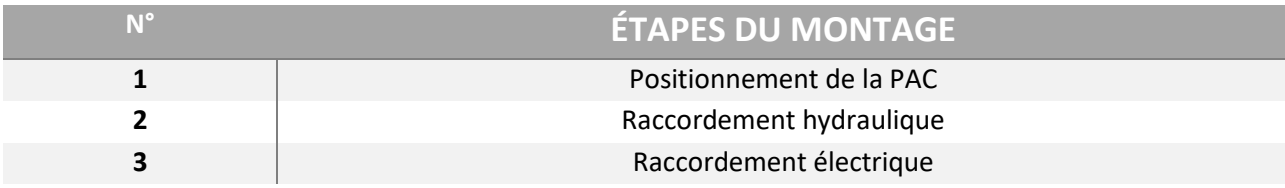

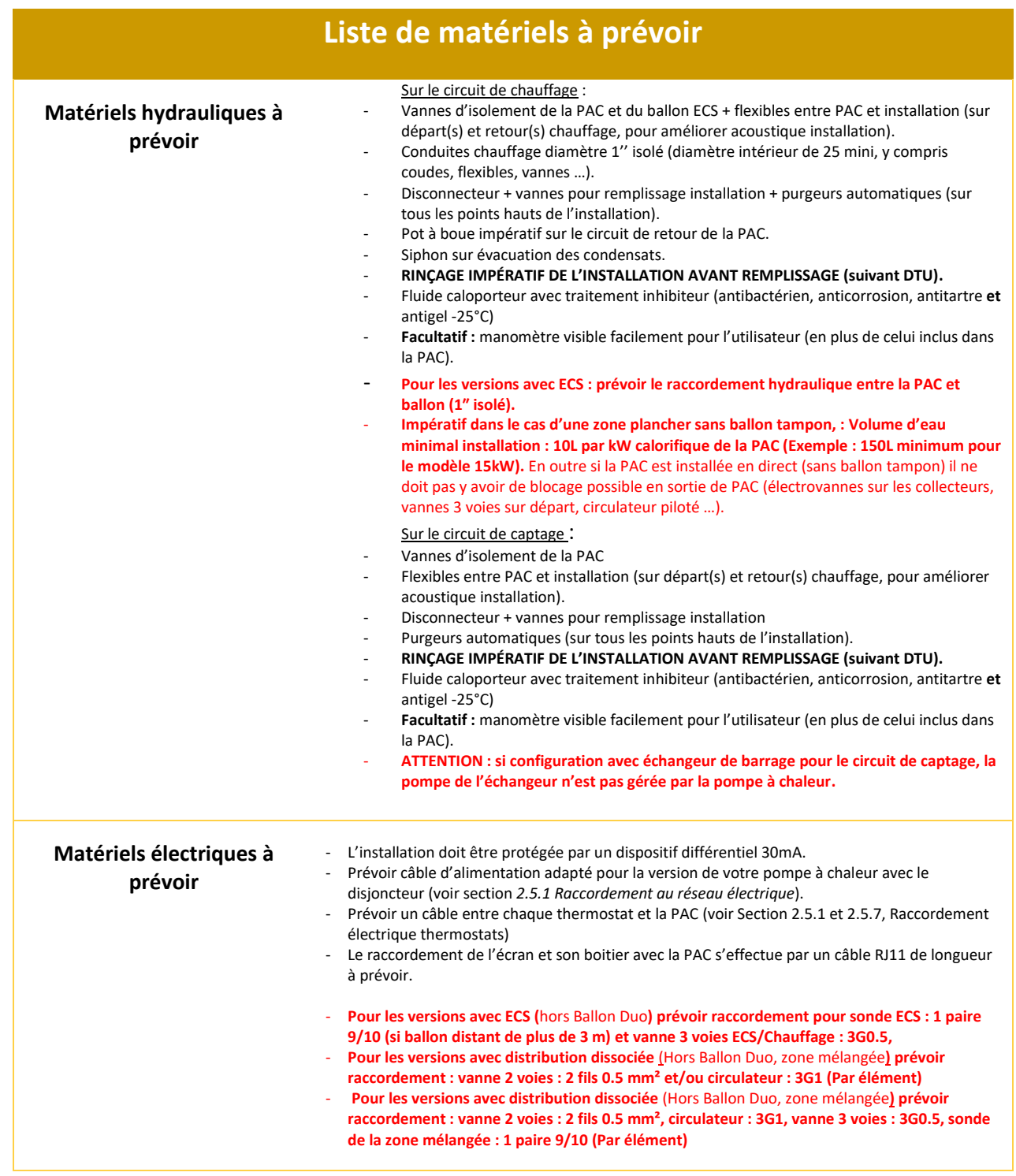

## <span id="page-11-0"></span>2.1 Ouverture de la PAC

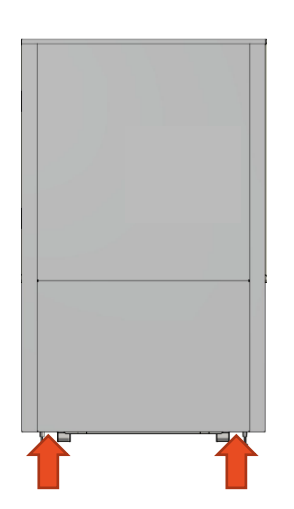

1. Tirer vers vous le panneau du bas par les emplacements indiqués cidessus (aucune vis de fixation).

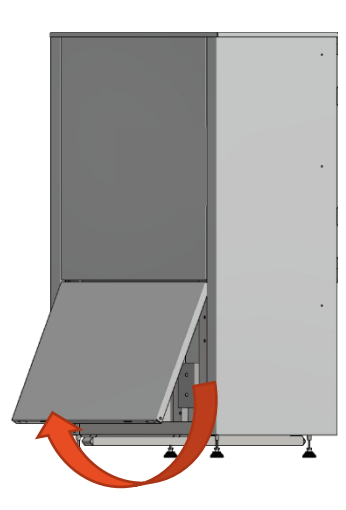

2. Retirer le panneau.

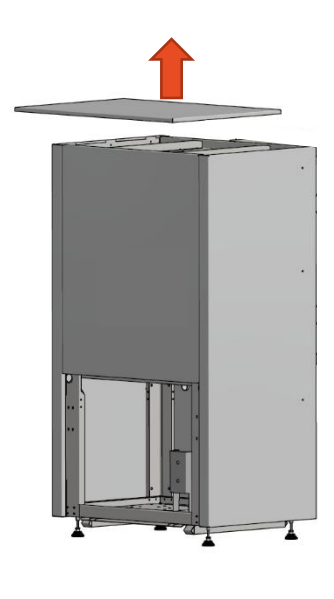

3. Retirer le toit (aucune vis de fixation).

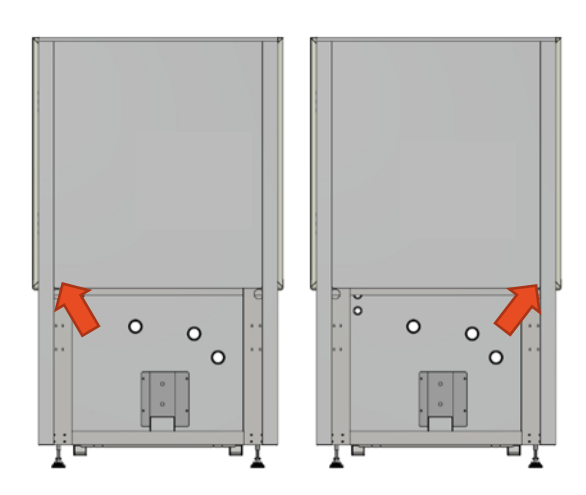

- 4. Soulever la première targette située en bas à l'arrière du panneau (voir flèche sur le schéma ci-dessus) puis déboiter le panneau en partie basse.
- 5. Faire de même sur l'autre côté.

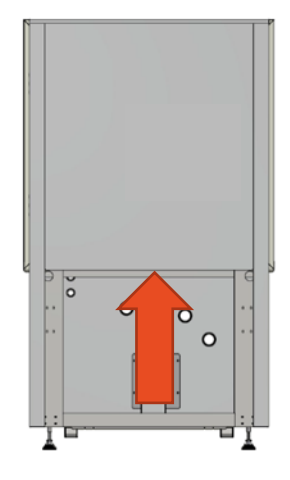

6. Pousser le panneau vers le haut pour le retirer.

<span id="page-12-1"></span><span id="page-12-0"></span>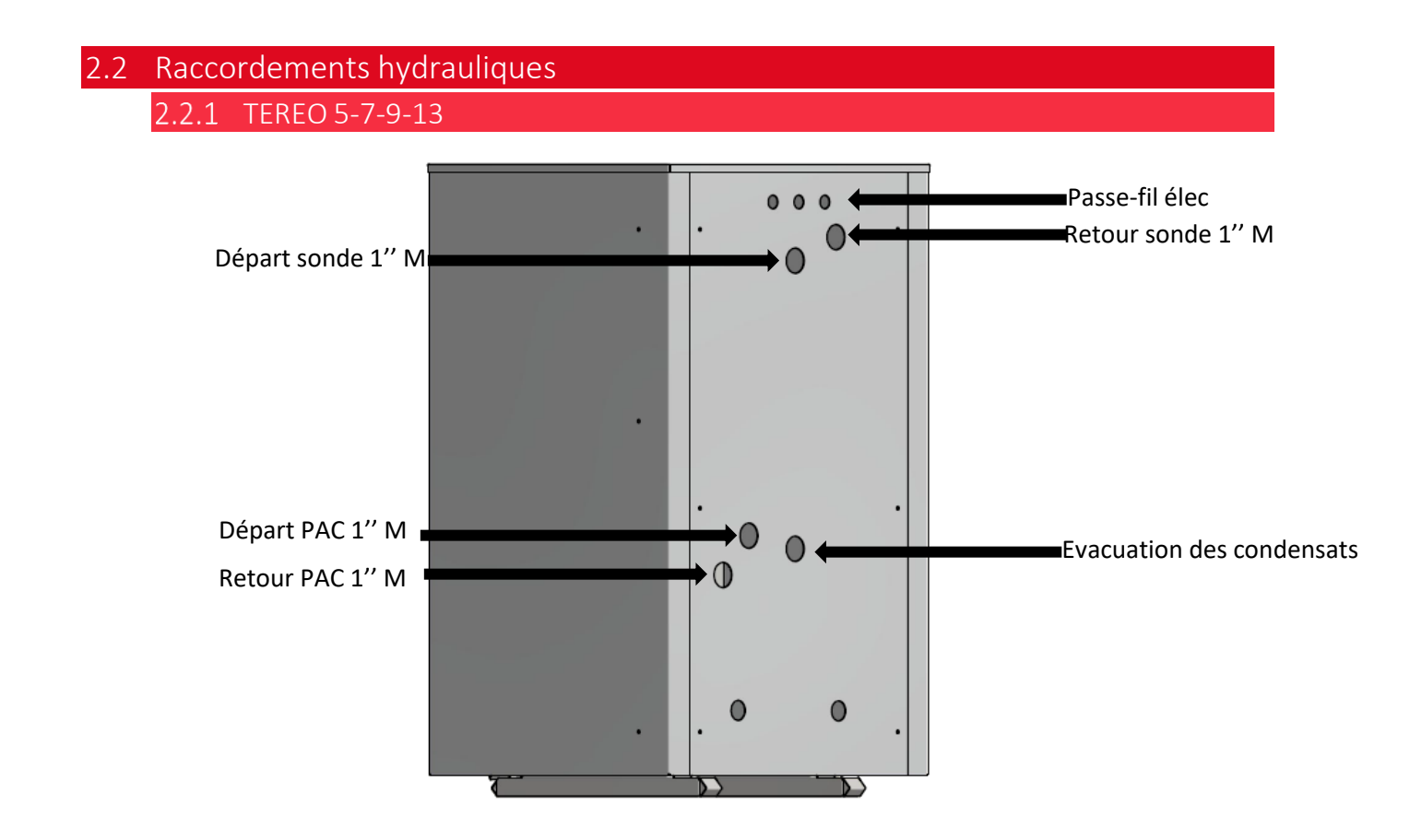

<span id="page-12-2"></span>2.2.2 TEREO 16 ET 27

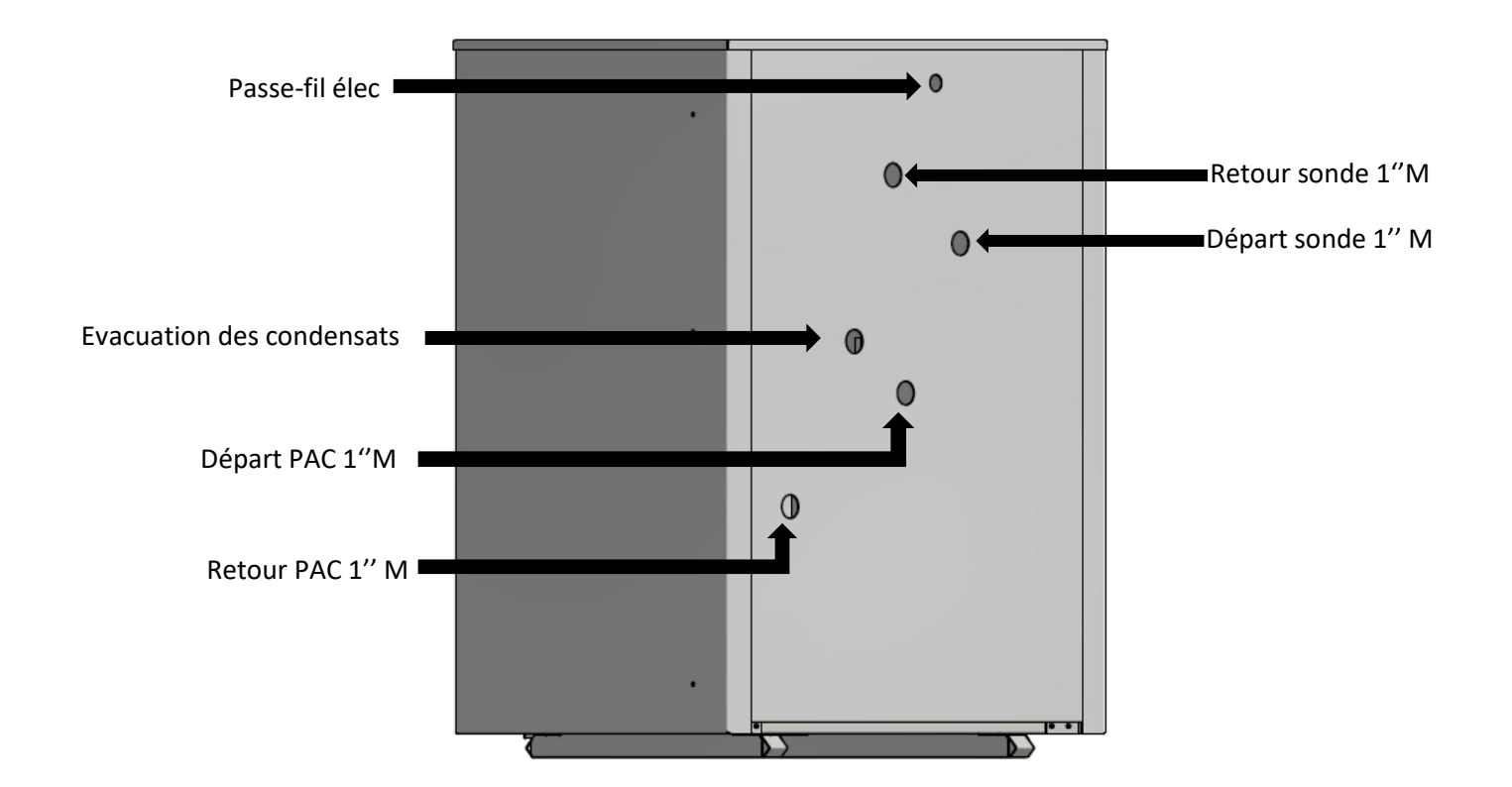

## <span id="page-13-1"></span><span id="page-13-0"></span>2.3 Raccordements électriques

#### 2.3.1 RACCORDEMENT AU RESEAU ELECTRIQUE

Munissez-vous d'un câble d'alimentation adapté à la version de la PAC :

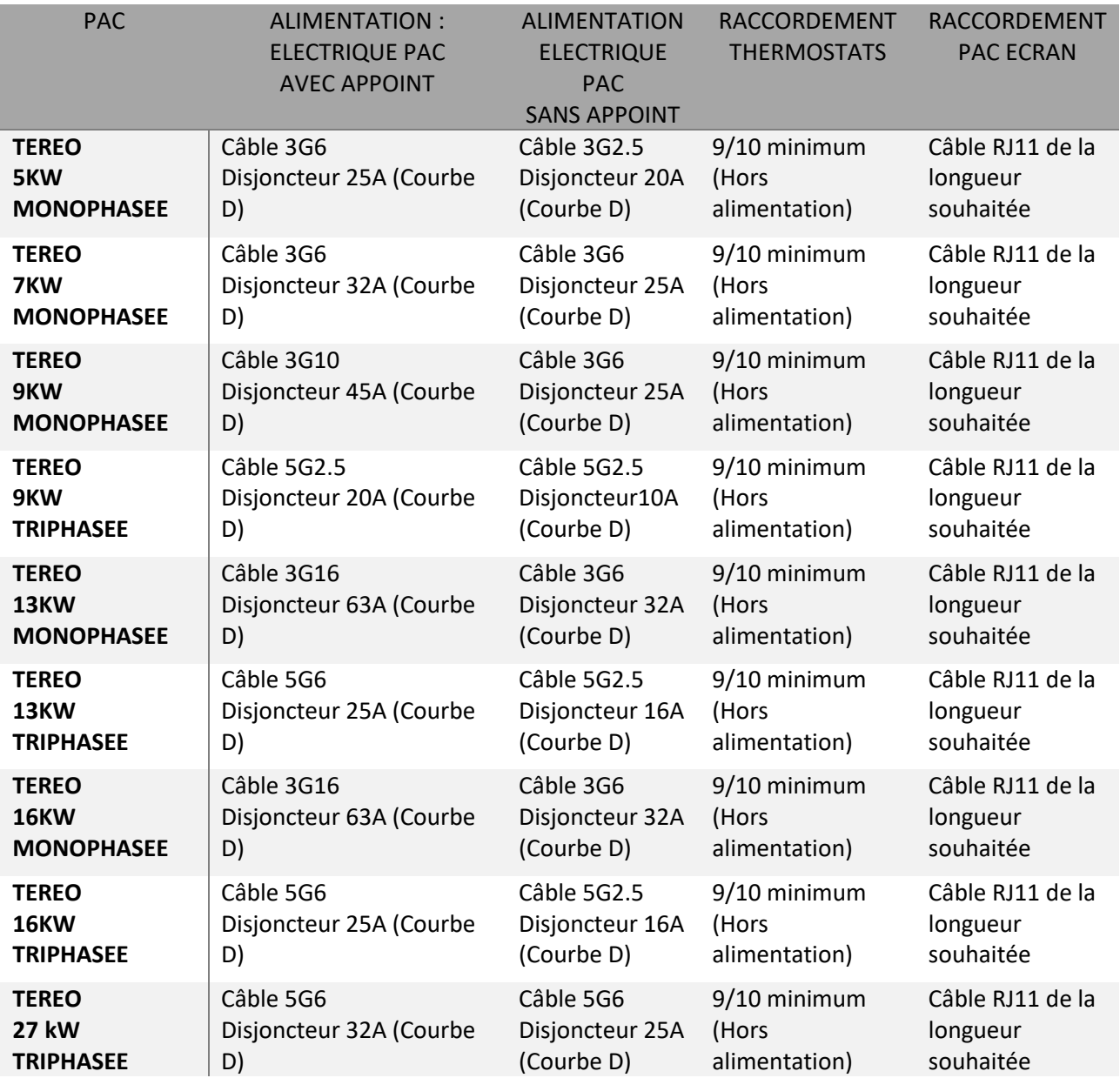

Retirez les goulottes de la platine électrique et effectuez le raccordement au niveau de l'interrupteursectionneur général (IG) et de la borne de terre forte section (entourés en rouge ci-dessous).

<span id="page-14-1"></span><span id="page-14-0"></span>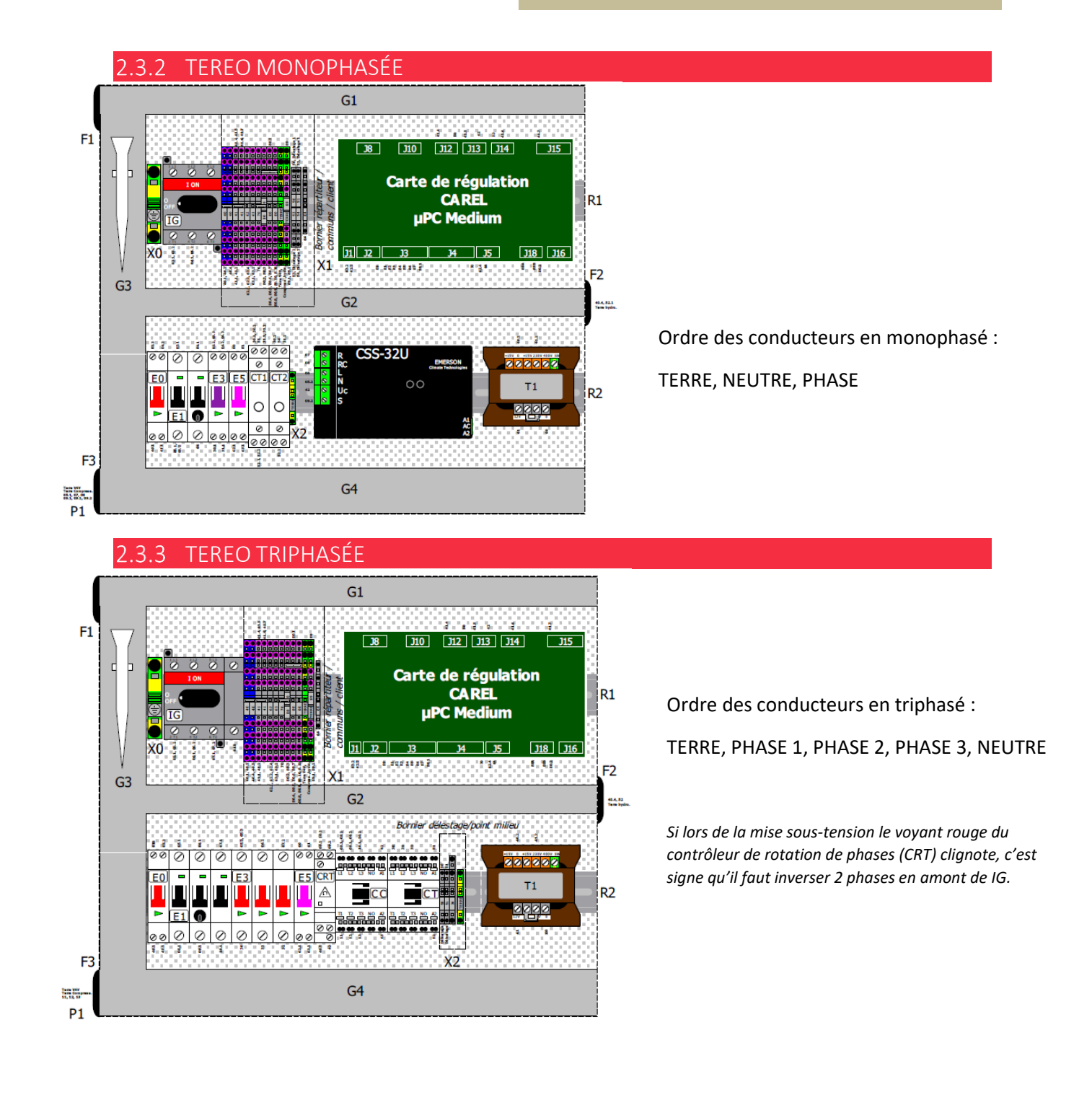

<span id="page-15-0"></span>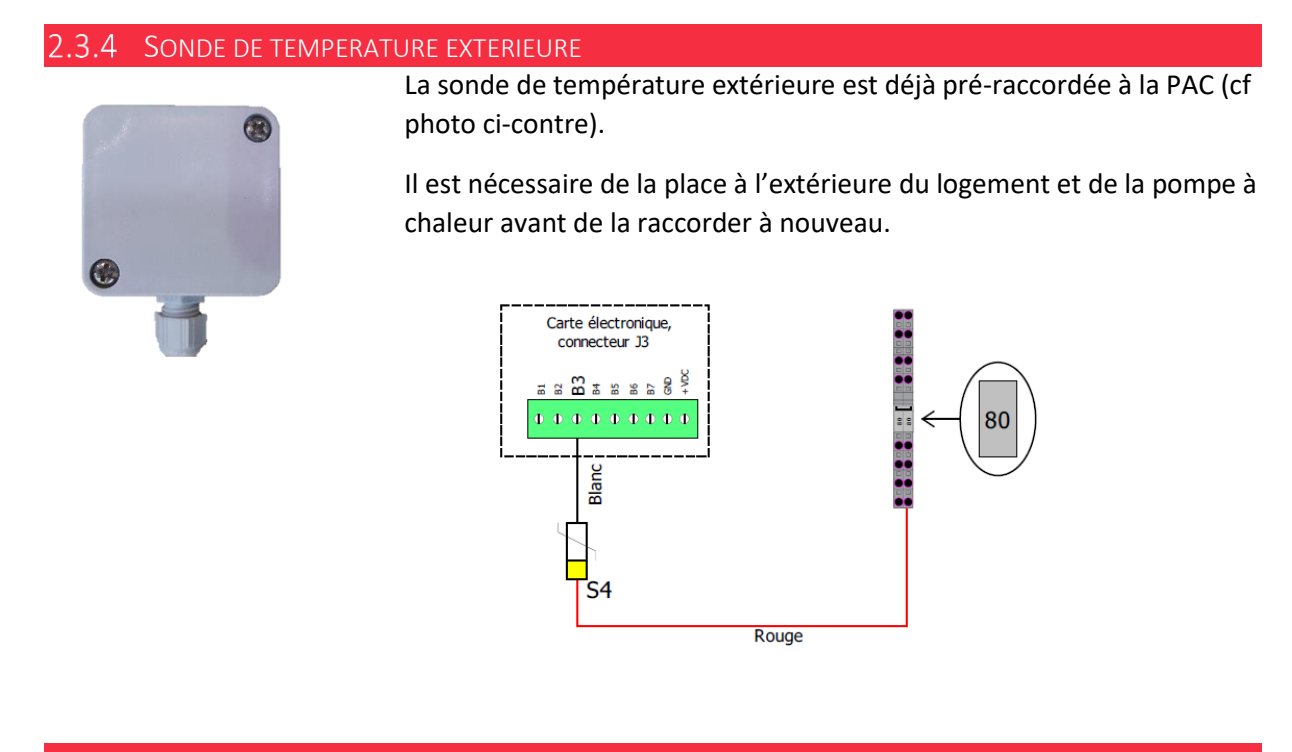

<span id="page-15-1"></span>2.3.5 RACCORDEMENT DE L'INTERFACE DU BALLON A LA PAC (BALLON DUO)

Il faut relier l'interface du ballon (dans son coffret) à la PAC. Câbler selon le schéma fourni avec (Schéma électrique interface ballon / Coffret Duo 12588).

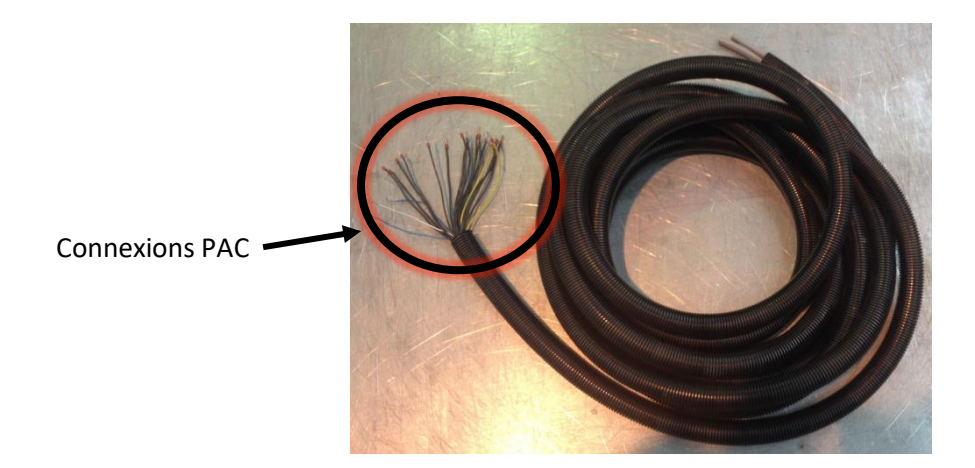

#### 2.3.6 BRANCHEMENT DES SONDES DE TEMPERATURE

#### <span id="page-16-0"></span>**Si Ballon Duo :**

La sonde ECS et l'éventuelle sonde de zone mélangée sont précâblées sur le bornier d'interface du ballon.

#### **Sinon :**

Brancher la sonde ECS (livrée avec le kit ballon) sur le bornier 80 et l'entrée B10 de la carte de commande (voir le schéma suivant).

Si distribution dissociée de la PAC avec zone mélangée, la sonde de zone sur le bornier 80 et l'entrée B8 de la carte de commande (voir le schéma suivant).

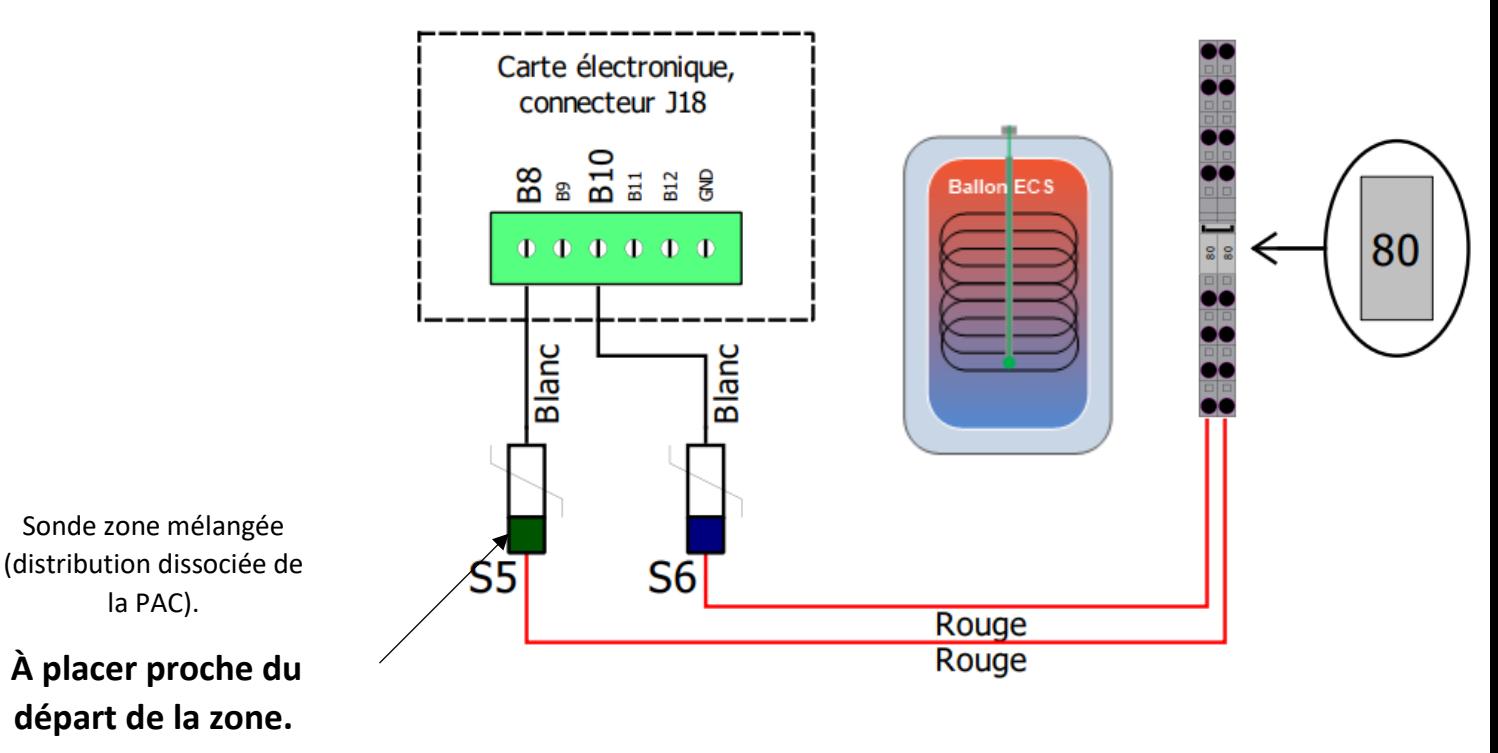

#### <span id="page-17-0"></span> $2.3.7$ BRANCHEMENT DES VANNES DES SOUS-ZONES ET DES CIRCULATEURS SECONDAIRES (DISTRIBUTION DISSOCIEE DE LA PAC)

#### **Si la distribution se fait avec une ou plusieurs zone(s) mélangée(s)** :

Il convient de respecter les affectations de zones tel que ci-dessous :

- La zone 1 est une zone mélangée.
- La zone 2 est une zone directe ou mélangée.
- La zone 3 est une zone directe ou mélangée.

→ Schémas hydrauliques disponibles dans le chapitre 10 du « Dossier Technique PAC TEREO ».

Selon l'installation, les zones peuvent être subdivisées en trois sous zones à l'aide de vannes deux voies ou de circulateurs raccordées comme ceci.

#### **Pour la configuration hydraulique 1 :**

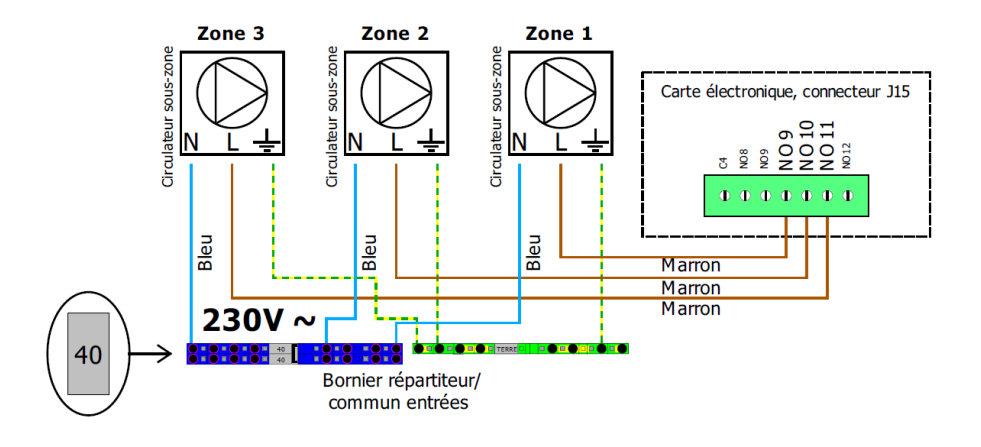

#### **Pour la configuration hydraulique 2 :**

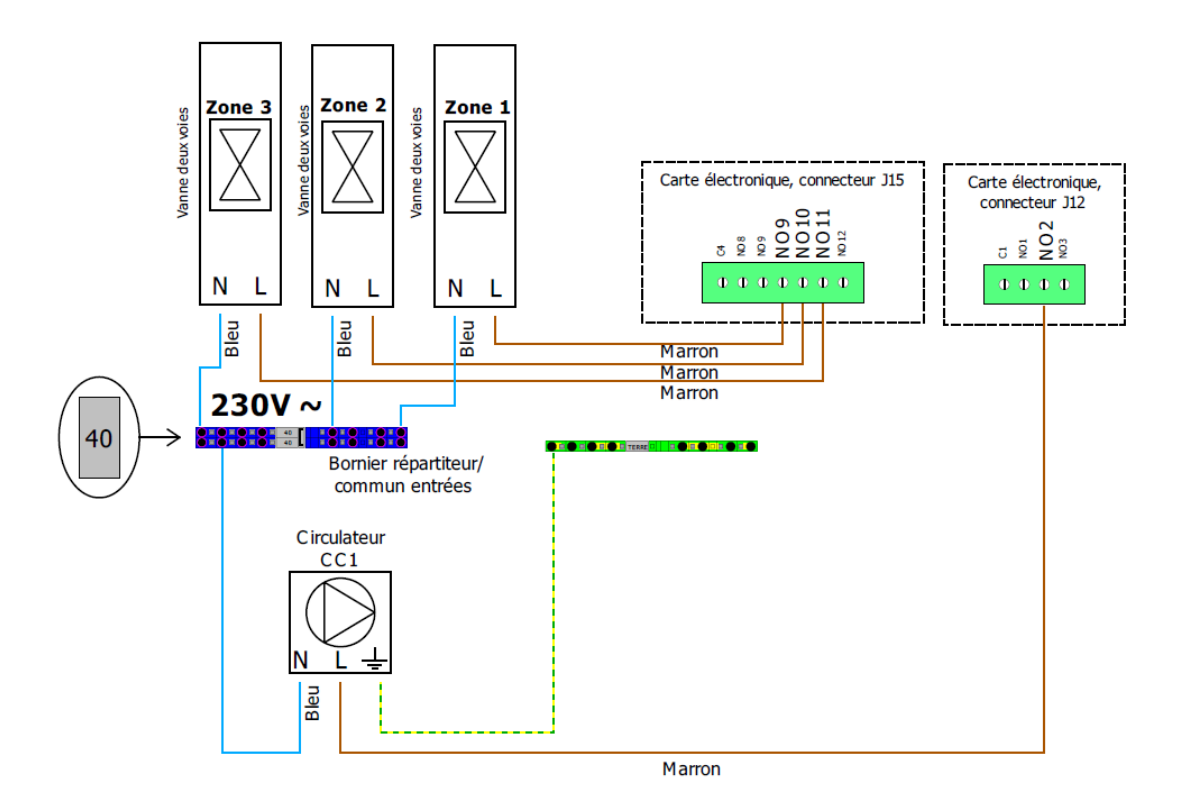

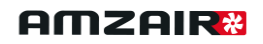

#### **Pour la configuration hydraulique 3 :**

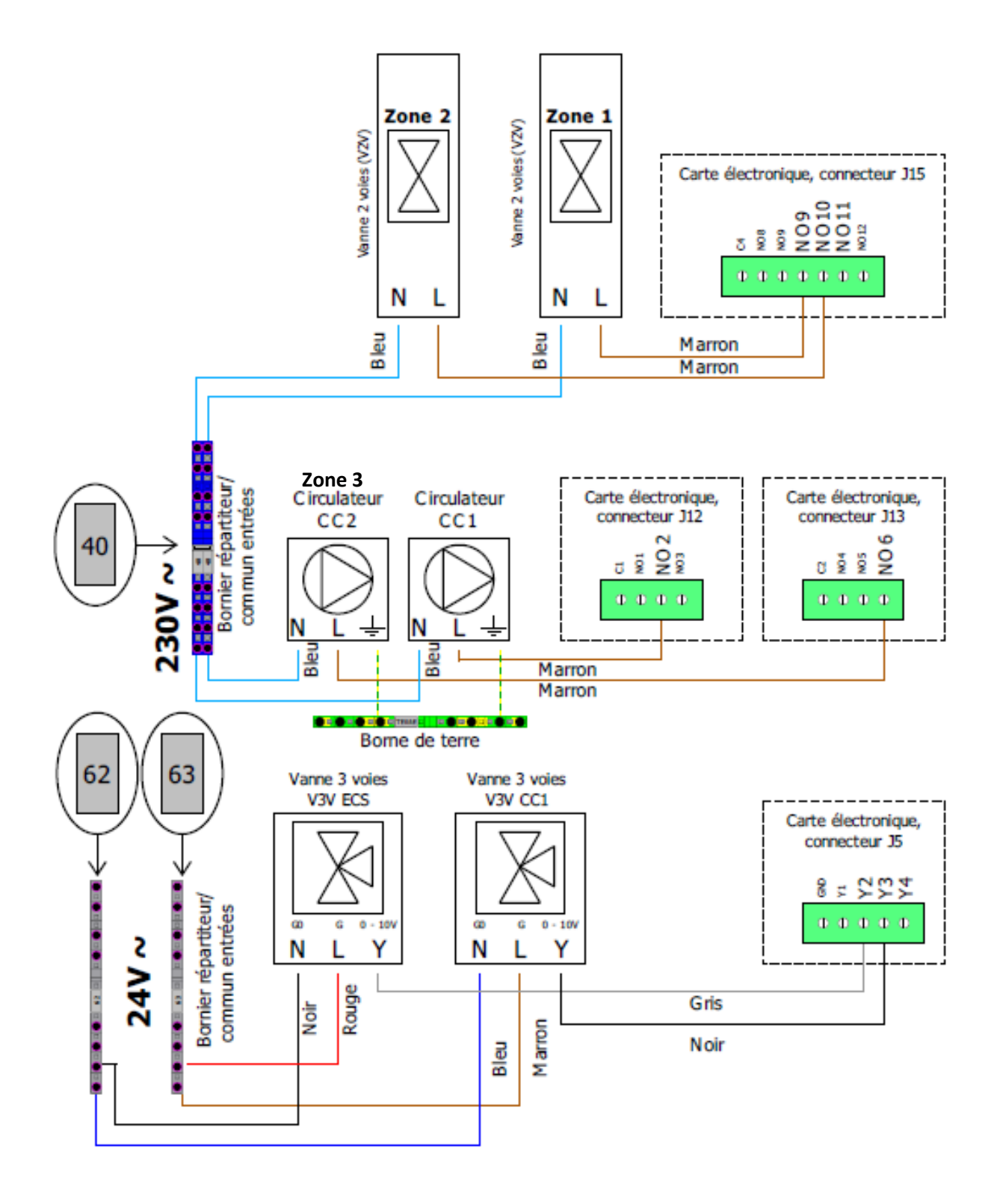

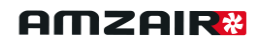

#### **Pour la configuration hydraulique 4 :**

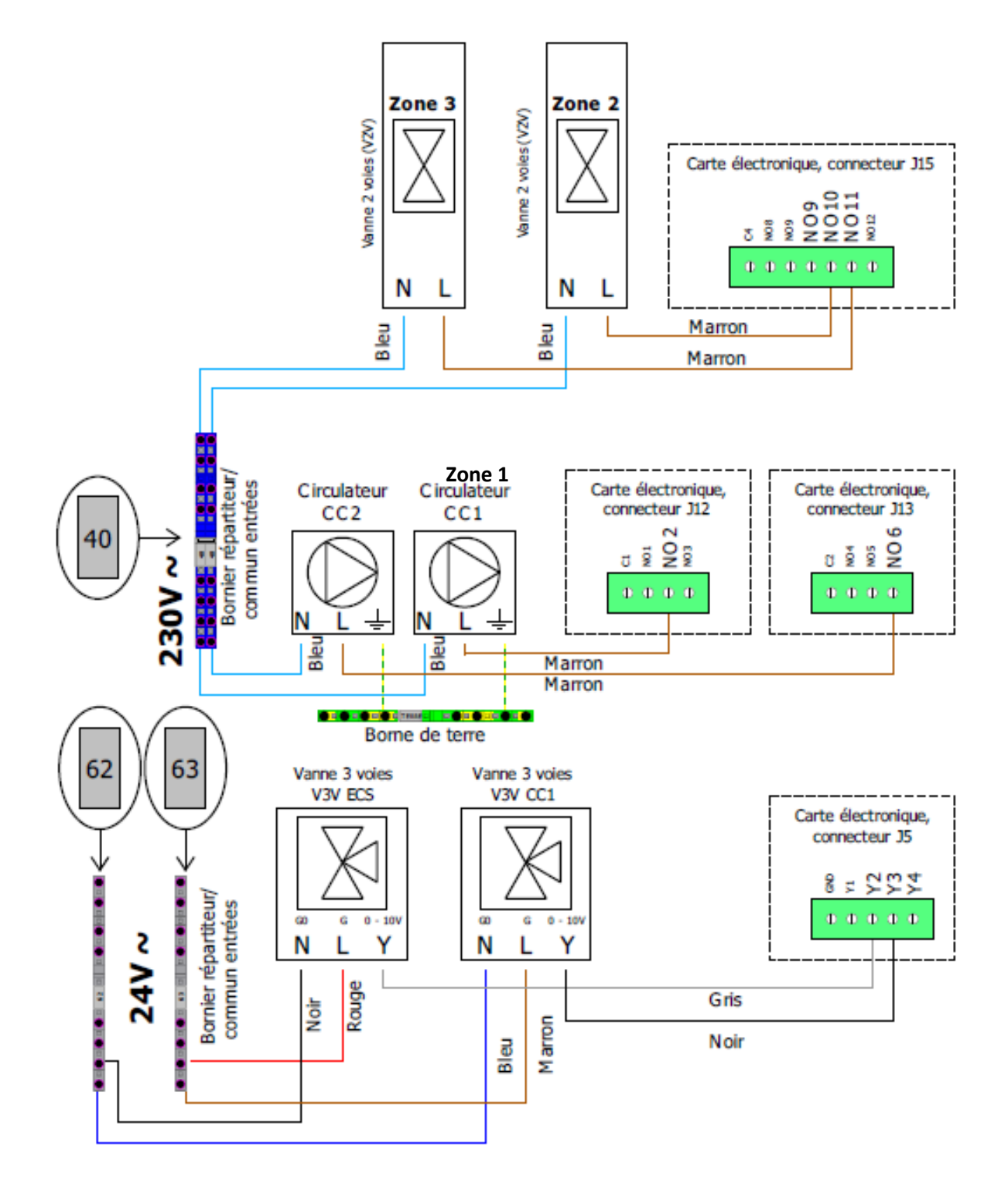

<span id="page-20-1"></span><span id="page-20-0"></span>![](_page_20_Picture_2.jpeg)

1. Câbler suivant le schéma ci-dessous :

![](_page_20_Figure_4.jpeg)

2. Déboîter le cache à l'aide d'un tournevis plat.

![](_page_20_Picture_6.jpeg)

Détails complémentaires dans la notice constructeur.

3. Retirer la languette des piles.

![](_page_20_Picture_9.jpeg)

#### <span id="page-21-0"></span>*2.3.8.2* TH-RA (THERMOSTAT TOUT-OU-RIEN RADIO)

- inférieur.
- 1. Retirer le cache 2. Câbler suivant le schéma ci-dessous :

![](_page_21_Picture_5.jpeg)

![](_page_22_Picture_0.jpeg)

3. Déboiter le cache à l'aide d'un tournevis plat.

4. Retirer la languette des piles.

![](_page_22_Picture_4.jpeg)

![](_page_22_Picture_5.jpeg)

#### **Procédure d'appairage :**

Sur le **récepteur**, appuyez sur la touche pendant environ 3 secondes jusqu'à ce que le voyant clignote. 2 choix sont possibles : mode 1 (clignotement lent) et mode 2 (clignotement rapide). Pour passer d'un mode à l'autre, appuyer brièvement sur la touche du récepteur. Choisir le **mode 1**.

Mettre l'émetteur en mode association (menu CF08) et appuyez sur la touche +.

Détails complémentaires dans la notice constructeur.

<span id="page-23-0"></span>![](_page_23_Figure_2.jpeg)

![](_page_23_Picture_3.jpeg)

![](_page_23_Picture_4.jpeg)

![](_page_23_Picture_5.jpeg)

4. Câbler suivant le schéma ci-dessous :

![](_page_23_Figure_7.jpeg)

## Ne jamais mélanger l'alimentation et la communication.

Il est également possible d'alimenter le TH-TUNE avec une alimentation externe à la PAC, en **230V** alternatif **protégée en amont** dans l'installation. Dans ce cas remplacer 40 par le neutre et 41 par la phase de votre alimentation.

Détails complémentaires dans la notice constructeur.

## <span id="page-24-0"></span>ÉTAPES DE MISE EN SERVICE

![](_page_24_Picture_128.jpeg)

## *Distribution sur les ballons duo 1 à 2 zones non mélangées (Page 30)*

## *Distribution sur les ballons duo 2 zones dont 1 mélangée (Page 34)*

## *Distribution avec ballon tampon, ballon ECS et distribution dissociée (Page 38)*

![](_page_25_Picture_0.jpeg)

#### <span id="page-25-0"></span>FONCTIONNEMENT DE L'ECRAN DE CONTROLE DE LA PAC

![](_page_25_Figure_3.jpeg)

#### Exemple code **Gg08** :

- **G** : Menu assistance
	- **g** : Sous menu gestion manuelle **08** : Huitième écran du sous menu « Gestion manuelle »

![](_page_25_Picture_211.jpeg)

![](_page_25_Picture_212.jpeg)

<u> Gestion manuelle assa</u>

![](_page_25_Picture_9.jpeg)

#### **Mot de passe du programme embarqué : « 1234 »**

Appuyer sur  $\bigoplus$  pour que le curseur clignote sur le premier chiffre.

![](_page_25_Picture_12.jpeg)

Puis appuyer sur  $\blacksquare$  jusqu'à 1, ensuite valider avec  $\blacktriangleleft$ Puis répéter l'opération pour les trois derniers chiffres.

## <span id="page-26-0"></span>3.1 Mise sous tension de la PAC

Mettre l'interrupteur-sectionneur sur « ON » et enclencher les disjoncteurs (E0, E1, E3 et E5).

![](_page_26_Picture_4.jpeg)

![](_page_26_Picture_5.jpeg)

![](_page_26_Picture_6.jpeg)

#### <span id="page-26-1"></span>3.2 Appairage des thermostats

**Accéder au menu Ha05-1 : « Gestion zone type de thermostat »**

![](_page_26_Picture_9.jpeg)

Pour chaque sous-zone (hors de la PAC), le type de thermostat

 $\rightarrow$  Aucun (Activation du chauffage via les points de consigne)

- → Contact : TH-RA, TH-FI
- $\rightarrow$  TH-TUNE : Thermostat filaire en bus.

#### <span id="page-27-0"></span>3.2.1 CONTACT SEC (THRA, THFI, TYBOX)

![](_page_27_Picture_3.jpeg)

#### **Accéder au menu D08 : « Entrées contacts »**

Pour vérifier le raccordement électrique et l'appairage du thermostat.

Vous pouvez mettre un thermostat en demande et vérifier que la bonne zone est activée

<span id="page-27-1"></span>3.2.2 BUS (TH-TUNE) *3.2.2.1 ADRESSAGE DES THERMOSTATS*

<span id="page-27-2"></span>![](_page_27_Picture_8.jpeg)

#### **Procédure à effectuer pour chaque TH-tunes :**

 $1 -$ 

THTUNE. Appuyer simultanément sur les touches **« Ventilateur »** et **« Marche / Arrêt »** pendant 3 secondes.

L'affichage 000 (code) apparait.

 $2 -$ 

Appuyer sur le bouton **« Encodeur »,** le chiffre clignote.

Faire tourner le bouton **« Encodeur »** dans le **sens horaire** jusqu'à afficher **22.**

Puis valider en appuyant sur ce même bouton, « Encodeur ».

 $3 -$ 

ADDR s'affiche à l'écran : **ADDR 2 pour le THTUNE zone 1**, puis appuyer sur « Encodeur » pour valider.

ADDR s'affiche à l'écran : **ADDR 3 pour le THTUNE zone 2**, puis appuyer sur « Encodeur » pour valider.

ADDR s'affiche à l'écran : **ADDR 4 pour le THTUNE zone 3**, puis appuyer sur « Encodeur » pour valider.

 $4 -$ 

Tourner la touche « Encodeur » dans le sens antihoraire pour afficher **ESC** et appuyer sur « Encodeur » Pour sortir

#### *3.2.2.2 VERIFICATION DE L'APPAIRAGE*

<span id="page-28-0"></span>Si l'appairage est correctement effectué (raccordement électrique et paramétrage), les thermostats vont immédiatement afficher la température de consigne et l'état de la pompe à chaleur.

![](_page_28_Picture_4.jpeg)

De plus, vous pouvez accéder depuis l'écran d'accueil en appuyant deux fois sur le bouton bas aux consignes et température d'eau calculée pour les th-tunes, vous pouvez ainsi vérifier que le pramétrage est correct

#### <span id="page-28-1"></span>Appairage vannes 2 voies (sous-zone)

![](_page_28_Picture_169.jpeg)

#### **Pour accéder au menu suivant :**

Menu principal  $\rightarrow$  Assistance  $\rightarrow$  Param. Assistance  $\rightarrow$ Thermorégulation.

#### **1. Accéder au menu Gfc55 : « Présence vanne V2V »**

Si présence de **sous-zone** contrôlée par une vanne deux voies **(hors de la PAC)** → validez à « OUI »

#### **Pour accéder au menu suivant :**

Menu principal  $\rightarrow$  Fabricant  $\rightarrow$  Configuration

#### 2. **Accéder au menu Ha05-2 : « Affectation loi d'eau »**

Pour chaque sous-zone (hors de la PAC), choisir la loi d'eau correspondante :

> → Loi d'eau 1 = loi d'eau la plus basse = **zone mélangée**   $\rightarrow$  Loi d'eau 2 = loi d'eau la plus haute

![](_page_28_Picture_170.jpeg)

#### <span id="page-29-1"></span><span id="page-29-0"></span>3.4 Mise en service

#### MISE EN SERVICE CONFIGURATION BALLON DUO, 1 A 2 ZONES DIRECTES

![](_page_29_Picture_156.jpeg)

En cas d'alarme se référer au tableau d'alarme (**annexe page 46**)

![](_page_29_Figure_7.jpeg)

#### *3.4.1.1 MISE EN MARCHE DES VANNES*

<span id="page-30-0"></span>![](_page_30_Picture_3.jpeg)

![](_page_30_Picture_4.jpeg)

![](_page_30_Picture_305.jpeg)

![](_page_30_Picture_306.jpeg)

![](_page_30_Picture_307.jpeg)

**1. Accéder au menu principal :** Appuyer sur le bouton « Programmation »  $\circ$  pour aller dans le menu principal.

Puis descendre jusqu'à « G.Assistance » avec le bouton  $\Box$  puis valider avec le bouton  $\Box$ 

**2. Dans le menu assistance :**

Appuyer sur **jusqu'à « Gestion manuelle »**. Puis valider avec  $\leftarrow$ 

**3. Mot de passe : « 1234 »**

Appuyer sur  $\leftarrow$  pour que le curseur clignote sur le premier chiffre.

Puis appuyer sur  $\left| \cdot \right|$  iusqu'à 1, ensuite valider avec  $\left| \cdot \right|$ . Puis répéter l'opération pour les trois derniers chiffres.

#### **4. Test manuel des vannes (Gestion manuelle) :**

Dans le menu Gg08 :

- Appuyer sur  $\leftarrow$  pour que le curseur clignote sur la valeur de Y2
- Forcer à **« OUI »** et mettre la valeur de Y2 à **10.0V** en appuyant sur **.** Puis valider avec **.** Vérifier que la vanne 3 voies Y2 ECS/Chauffage s'ouvre à 100% vers le circuit A (=circuit chauffage)

Temps d'ouverture des vannes 3 voies = 60 sec

#### Dans le menu Gg05 et Gg06 :

- Appuyer sur  $\leftarrow$  pour que le curseur clignote sur la valeur de **Dout2**.
- Forcer à **« OUI »** et mettre la valeur de **Dout2** sur **« »** (contact fermée = ouverture vanne activée) en appuyant sur **1**

Puis valider avec **K** 

Vérifier que le circulateur de la zone 1 (CC1) s'allume

- Faire de même avec la zone 2 : **Dout6**.
- Si vannes 2 voies supplémentaires, faire de mêmes avec **Dout9** et/ou **Dout10** et/ou **Dout11**
- **Lorsque tous les circulateurs sont allumés** passer à l'étape 5 sinon vérifier le câblage.

<span id="page-31-0"></span>![](_page_31_Figure_2.jpeg)

*3.4.1.3 TEST D'ACQUISITION DE DEBIT ET PURGE DU CIRCUIT*

![](_page_31_Picture_5.jpeg)

<span id="page-31-1"></span>**ATTENTION :** les deux circulateurs fonctionnent à débit constant et non à pression constante.

![](_page_31_Picture_7.jpeg)

![](_page_31_Picture_208.jpeg)

![](_page_31_Picture_209.jpeg)

**6. Dans le menu D07 et D08(Entrées/Sorties) :**

Test du débit : toutes les vannes sont ouvertes et les circulateurs sont en marche

- **Purger le circuit.**
- **Vérifier le débit** dans le menu D07 et D08(■ =débit ok / □ =débit non ok) :
	- o Si  $\Box$  → Vérifier l'ouverture des purgeurs et la propreté du circuit
	- o Si → débit ok, passer à l'étape suivante.

![](_page_32_Picture_251.jpeg)

![](_page_32_Picture_252.jpeg)

**Alterner la demande sur les zones (Dout2 → vanne zone 1, Dout6 → vanne** 

### **zone 2), une seule zone ouverte à la fois.**

du ballon et ainsi le purger.

- **Fermer la vanne Dout6 (voir étape 4). Vérifier le débit** dans le menu D07 comme précédemment :
	- o Si  $\Box$  → Vérifier l'ouverture des purgeurs et la propreté du circuit
	- o Si → débit ok, passer à l'étape suivante.
- **Ouvrir la vanne Dout6 e**t **fermer la vanne Dout2**.

**Vérifier le débit** sur le menu D07 comme précédemment :

- o Si □ → Vérifier l'ouverture des purgeurs et la propreté du circuit
- o Si  $\blacksquare$  → débit ok et passer à l'étape suivante.

• **Fermer Dout6** et **ouvrir Y2 sur le circuit ECS en mettant à 0.0V** (étape 4) afin de faire circuler de l'eau dans le serpentin

![](_page_32_Picture_253.jpeg)

![](_page_32_Picture_254.jpeg)

**Attention** : dans le cas de sous-zone, ouvrir chaque souszone une par une et vérifier l'acquisition du débit (même démarche que ci-dessus).

- **Dans le menu Gg01→ remettre la pompe primaire en AUT.**
- **Dans le menu Gg06 → remettre Dout06 et Dout10 à « NON** » (annule le forcage) et «  $\Box$  ».
- **Dans le menu Gg07→ remettre Dout11 à « NON »**  (annule le forcage) et  $\kappa \Box$  ».
- **Dans le menu Gg08→ remettre la vanne Y2 à 0.0V et valider « NON » (annule le forçage) et « ».**

<span id="page-32-0"></span>*3.4.1.4 TEST DEMANDE CHAUFFAGE (VOIR PAGE 43)*

#### <span id="page-33-0"></span>MISE EN SERVICE CONFIGURATION BALLON DUO 2 ZONES DIRECTES DONT 1 MELANGEE

![](_page_33_Picture_198.jpeg)

*Distribution sur Ballon Duo avec 2 zones directes dont 1 mélangée :*

En cas d'alarme se référer au tableau d'alarme (**annexe page 46**)

![](_page_33_Figure_6.jpeg)

#### *3.4.2.1 MISE EN MARCHE DES VANNES*

<span id="page-34-0"></span>![](_page_34_Picture_3.jpeg)

#### **1. Accéder au menu principal :**

Appuyer sur le bouton « Programmation »  $\odot$  pour aller dans le menu principal. Puis descendre jusqu'à « G.Assistance » avec le bouton puis valider avec le bouton

#### **2. Dans le menu assistance :**

Appuyer sur **jusqu'à « Gestion manuelle »**. Puis valider avec  $\leftarrow$ 

#### **3. Mot de passe : 1234 :**

Appuyer sur  $\leftarrow$  pour que le curseur clignote sur le premier chiffre.

Puis appuyer sur  $\left| \bullet \right|$  jusqu'à 1, ensuite valider avec  $\left| \bullet \right|$ . Puis répéter l'opération pour les trois derniers chiffres.

- **4. Test manuel des vannes et des circulateurs (Gestion manuelle) :** Dans le menu Gg08 :
	- Appuyer sur  $\leftarrow$  pour que le curseur clignote sur la valeur de Y2.
		- Forcer à **« OUI »** et mettre la valeur de Y2 à **10.0V** en appuyant sur  $\uparrow$ . Puis valider avec  $\downarrow$ . Vérifier que la vanne 3 voies Y2 ECS/Chauffage s'ouvre à 100% vers le circuit A (=circuit chauffage).
		- Faire de même avec la vanne Y3 (100%=aucun mélange, 0%=bouclage sur circuit chauffage).

 $\Box$  Temps d'ouverture des vannes 3 voies = 60 sec

Dans le menu Gg05 et Gg06 :

- Appuyer sur  $\leftarrow$  pour que le curseur clignote sur la valeur de Dout6.
- Forcer à **« OUI »** et mettre la valeur de **Dout6** sur **« »** (ouverture vanne activée) en appuyant sur . Puis valider avec  $\leftarrow$ . Vérifier que le circulateur de la zone 2 démarre.

Si vannes 2 voies supplémentaires, faire de mêmes avec **Dout9** et/ou **Dout10** et/ou **Dout11**

• **Lorsque toutes les vannes sont complètement ouvertes** et les circulateurs en marche, passer à l'étape 5.

![](_page_34_Picture_285.jpeg)

<span id="page-35-0"></span>![](_page_35_Picture_216.jpeg)

<span id="page-35-1"></span>*3.4.2.3 TEST D'ACQUISITION DU DEBIT ET PURGE DU CIRCUIT*

**ATTENTION :** Les circulateurs fonctionnent à débit constant et non à pression constante.

![](_page_35_Picture_5.jpeg)

#### **6. Dans le menu D07 (Entrées/Sorties) :**

Test du débit : toutes les vannes sont ouvertes et le circulateur est en marche

- **Purger le circuit.**
- **Vérifier le débit** dans le **menu D07 et D08**  $(\Box = d$ ébit non ok / $\Box = d$ ébit ok) :
	- o Si □ → Vérifier les points haut du circuit et l'ouverture des purgeurs.
	- o Si  $\blacksquare$  → débit ok, passer à l'étape suivante.

![](_page_35_Picture_217.jpeg)

![](_page_36_Picture_272.jpeg)

![](_page_36_Picture_273.jpeg)

- **Fermer la vanne Dout6 (voir étape 4).** Lorsque la vanne est complètement fermée (360s), **vérifier le débit** dans le menu D07 comme précédemment :
	- o Si  $\Box \rightarrow \rightarrow$  Vérifier les points haut du circuit et l'ouverture des purgeurs
	- o Si  $\blacksquare$  → débit ok, passer à l'étape suivante.

#### • **Ouvrir la vanne Dout6 e**t **arrêter le circulateur secondaire Dout2**.

Lorsque le circulateur est éteint, **vérifier le débit** sur le menu D07 comme précédemment :

- o Si  $\Box$  → ouvrir la soupape différentielle jusqu'à obtenir un débit satisfaisant.
- o Si  $\rightarrow$  débit ok et passer à l'étape suivante.

![](_page_36_Picture_274.jpeg)

• **Fermer Dout6** et **ouvrir Y2 sur le circuit ECS en mettant à 0.0V** (étape 4) afin de faire circuler de l'eau dans le serpentin du ballon et ainsi le purger.

![](_page_36_Picture_13.jpeg)

**Attention** : dans le cas de sous-zone, ouvrir chaque souszone une par une et vérifier l'acquisition du débit (même démarche que ci-dessus)

![](_page_36_Picture_275.jpeg)

- **Dans le menu Gg01→ remettre la pompe primaire en AUT.**
- **Dans le menu Gg06 → remettre Dout9 et Dout10 à « NON » à « Forcer ? » et « »**
- **Dans le menu Gg07 → remettre Dout11 à « NON » à**   $\kappa$  **Forcer** ? » et  $\kappa \Box$  »
- **Dans le menu Gg08→ remettre la vanne Y2 à 0.0V et valider « NON » à « Forcer ? » et « »**

<span id="page-36-0"></span>*3.4.2.4 TEST DEMANDE CHAUFFAGE (VOIR PAGE 43)*

#### <span id="page-37-0"></span>MISE EN SERVICE CONFIGURATION CHAUFFAGE SEUL AVEC BALLON TAMPON POUR 2 OU 3 ZONES DONT UNE MELANGEE

![](_page_37_Picture_150.jpeg)

En cas d'alarme se référer au tableau d'alarme (**annexe page 46**)

![](_page_37_Figure_5.jpeg)

#### *3.4.3.1 MISE EN MARCHE DES VANNES*

<span id="page-38-0"></span>![](_page_38_Picture_3.jpeg)

#### **2. Accéder au menu principal :**

Appuyer sur le bouton « Programmation »  $\odot$  pour aller dans le menu principal. Puis descendre jusqu'à « G.Assistance » avec le bouton

puis valider avec le bouton

#### **3. Dans le menu assistance :**

Appuyer sur **jusqu'à « Gestion manuelle »**. Puis valider avec  $\leftarrow$ 

#### **4. Mot de passe : 1234 :**

Appuyer sur  $\leftarrow$  pour que le curseur clignote sur le premier chiffre.

Puis appuyer sur  $\left| \bullet \right|$  jusqu'à 1, ensuite valider avec  $\left| \bullet \right|$ . Puis répéter l'opération pour les trois derniers chiffres.

circuit A (=circuit chauffage).

- **5. Test manuel des vannes et des circulateurs (Gestion manuelle) :** Dans le menu Gg08 :
- Appuyer sur  $\leftarrow$  pour que le curseur clignote sur la valeur de Y2.
	- Forcer à **« OUI »** et mettre la valeur de Y2 à **10.0V** en appuyant sur  $\uparrow$ . Puis valider avec  $\downarrow$ . Vérifier que la vanne 3 voies Y2 ECS/Chauffage s'ouvre à 100% vers le
	- Faire de même avec la vanne Y3 (100%=aucun mélange, 0%=bouclage sur circuit chauffage).

 $\Box$  Temps d'ouverture des vannes 3 voies = 60 sec

Dans le menu Gg05 et Gg06 :

- Appuyer sur  $\leftarrow$  pour que le curseur clignote sur la valeur de Dout6.
- Forcer à **« OUI »** et mettre la valeur de **Dout6** sur **« »** (ouverture vanne activée) en appuyant sur . Puis valider avec  $\leftarrow$ . Vérifier que le circulateur de la zone 2 démarre.

Si vannes 2 voies supplémentaires, faire de mêmes avec **Dout9** et/ou **Dout10** et/ou **Dout11**

• **Lorsque toutes les vannes sont complètement ouvertes** et les circulateurs en marche, passer à l'étape 5.

![](_page_38_Picture_291.jpeg)

<span id="page-39-0"></span>![](_page_39_Picture_245.jpeg)

<span id="page-39-1"></span>*3.4.3.3 TEST D'ACQUISITION DU DEBIT ET PURGE DU CIRCUIT*

**ATTENTION :** Les deux circulateurs fonctionnent à débit constant et non à pression constante.

![](_page_39_Picture_5.jpeg)

![](_page_39_Picture_6.jpeg)

#### **7. Dans le menu D07 (Entrées/Sorties) :**

Test du débit : toutes les vannes sont ouvertes et le circulateur est en marche

- **Purger le circuit.**
- **Vérifier le débit** dans le **menu D07 et D08** ( =débit non ok / ■ =débit ok) :
	- o Si □ → Vérifier les points haut du circuit et l'ouverture des purgeurs.
	- o Si  $\blacksquare$  → débit ok, passer à l'étape suivante.

Dout4 Non<br>Dout5 Non

![](_page_40_Picture_265.jpeg)

![](_page_40_Picture_266.jpeg)

- **Fermer la vanne Dout6 (voir étape 4).** Lorsque la vanne est complètement fermée (360s), **vérifier le débit** dans le menu D07 comme précédemment :
	- o Si  $\Box \rightarrow \rightarrow$  Vérifier les points haut du circuit et l'ouverture des purgeurs
	- o Si  $\blacksquare$  → débit ok, passer à l'étape suivante.

#### • **Ouvrir la vanne Dout6 e**t **arrêter le circulateur secondaire Dout2**.

Lorsque le circulateur est éteint, **vérifier le débit** sur le menu D07 comme précédemment :

- o Si  $\Box$  → ouvrir la soupape différentielle jusqu'à btenir un débit satisfaisant.
- $\blacksquare \rightarrow$  débit ok et passer à l'étape suivante.

![](_page_40_Picture_267.jpeg)

• **Fermer Dout6** et **ouvrir Y2 sur le circuit ECS en mettant à**  4) afin de faire circuler de l'eau dans le serpentin du ballon et ainsi le purger.

![](_page_40_Picture_13.jpeg)

**Attention** : dans le cas de sous-zone, ouvrir chaque souszone une par une et vérifier l'acquisition du débit (même démarche que ci-dessus)

![](_page_40_Picture_268.jpeg)

- **Dans le menu Gg01→ remettre la pompe primaire en AUT.**
	- **Dans le menu Gg06 → remettre Dout9 et Dout10 à « NON » à « Forcer ? » et « »**

• **Dans le menu Gg07 → remettre Dout11 à « NON » à**   $\kappa$  **Forcer** ? » et  $\kappa \Box$  »

• **Dans le menu Gg08→ remettre la vanne Y2 à 0.0V et valider « NON » à « Forcer ? » et « »**

![](_page_40_Picture_269.jpeg)

#### <span id="page-41-0"></span>3.5 Réglages lois d'eau et points de consigne

![](_page_41_Picture_216.jpeg)

![](_page_41_Picture_217.jpeg)

![](_page_41_Picture_218.jpeg)

#### **7. Dans le menu Ha05-2**

Mettre TOR si vanne deux voies ou 0-10V si vanne 3 voies pour chaque loi d'eau.

**8. Dans le menu Gfc52 et Gfc53 (Thermorégulation)** Possibilité de régler les deux lois d'eau :

Loi d'eau 1 → loi d'eau zone mélangée (loi d'eau la plus basse) Loi d'eau 2 → loi d'eau zone **NON** mélangée

#### **9. Dans le menu B01 (Thermorégulation Unité)**

Régler les points de consignes nominaux :

- Refroidissement : 15 °C
- Chauffage : 50 °C (consigne chauffage si aucun thermostat sinon consigne calculée à partir de la loi d'eau)
- Sanitaire : Pour le test mettre une consigne 5°C supérieure à celle de la température ECS réelle (indiquée par la sonde ECS, menu D02)

#### <span id="page-41-1"></span>3.6 Démarrage et vérification des sondes

![](_page_41_Picture_16.jpeg)

#### **10. Dans le menu A01 (On/Off Unité)** Démarrer la PAC : Mettre sur « Marche » et « Chaud + ECS »

![](_page_41_Picture_18.jpeg)

#### **11. Dans le menu D (Entrées/Sorties)**

Après quelques minutes de fonctionnement, vérifier que les valeurs des différentes sondes soient cohérentes : Menu D01 : sonde de température entrée et sortie eau. Et sonde de température ECS. Menu D03 : sonde de température extérieure et température refoulement compresseur. Menu D04 : température aspiration, pression HP et pression BP.

#### <span id="page-42-0"></span>3.7 Test demande chauffage

Une fois la consigne ECS provisoire atteinte, créer de la demande dans la zone 1 à l'aide du thermostat. Vérifier que la zone en chauffe correspond bien à la zone en demande, sinon vérifier le câblage des thermostats pages 19 à 22 et/ou le branchement hydraulique. Si la zone en chauffe correspond à la zone en demande, faire de même avec la zone 2.

Une fois les zones validées, remettre une consigne sanitaire dans B01 suivant le tableau ci-dessous :

![](_page_42_Picture_123.jpeg)

## **REMPLIR LE PV DE MISE EN SERVICE ET NOUS LE RENVOYER À [contact@amzair.fr](mailto:contact@amzair.fr)**

## <span id="page-43-0"></span>4 ANNEXE 1 : PV DE MISE EN SERVICE

![](_page_43_Picture_35.jpeg)

![](_page_44_Picture_23.jpeg)

## <span id="page-45-0"></span>5 ANNEXE 2 : TABLEAU DES ALARMES

![](_page_45_Picture_126.jpeg)

## <span id="page-46-0"></span>6 ANNEXE 3 : NOTICE D'INSTALLATION DU BOITIER AMZAIR CONNECT

![](_page_46_Figure_3.jpeg)

![](_page_47_Picture_0.jpeg)

ANNEXE

LOCALISATION DU CÂBLE AMZAIR CONNECT SUR LA PAC

Localisation du câble Amzair Connect sur la pompe à chaleur :

![](_page_47_Picture_5.jpeg)

![](_page_47_Figure_6.jpeg)

![](_page_47_Picture_7.jpeg)

À bientôt avec Amzair!

![](_page_51_Picture_0.jpeg)

## A bientôt avec Amzair!

![](_page_51_Picture_2.jpeg)

![](_page_51_Picture_3.jpeg)

![](_page_51_Picture_4.jpeg)

ZI de Penhoat - 521, rue Gustave Eiffel - 29860 PLABENNEC **amzair.fr** Bureaux, usine et show-room à 5 min de l'aéroport de Brest Tél : 02 98 38 42 50 - contact@amzair.fr